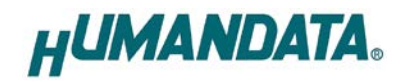

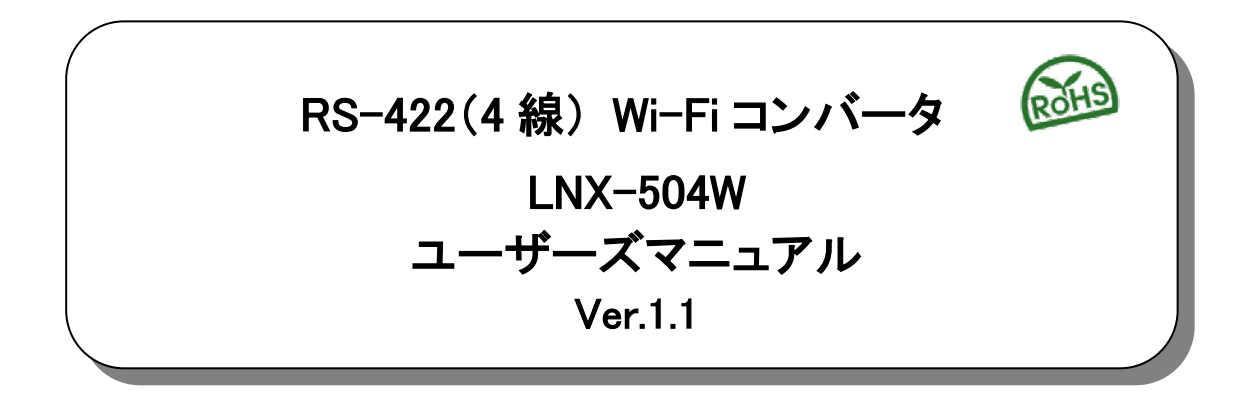

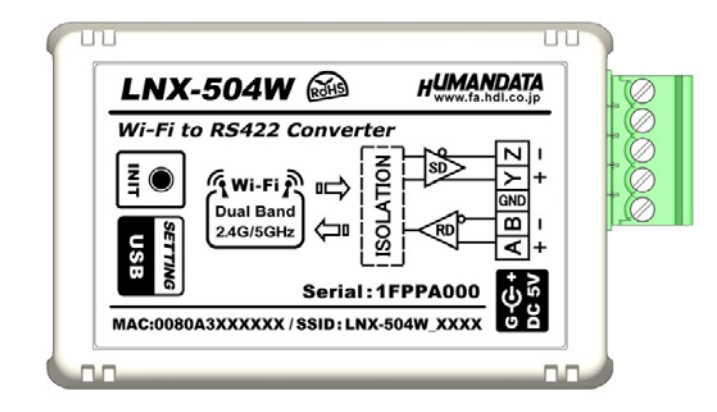

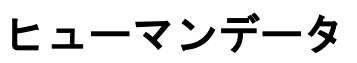

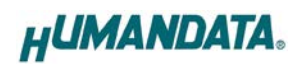

目次

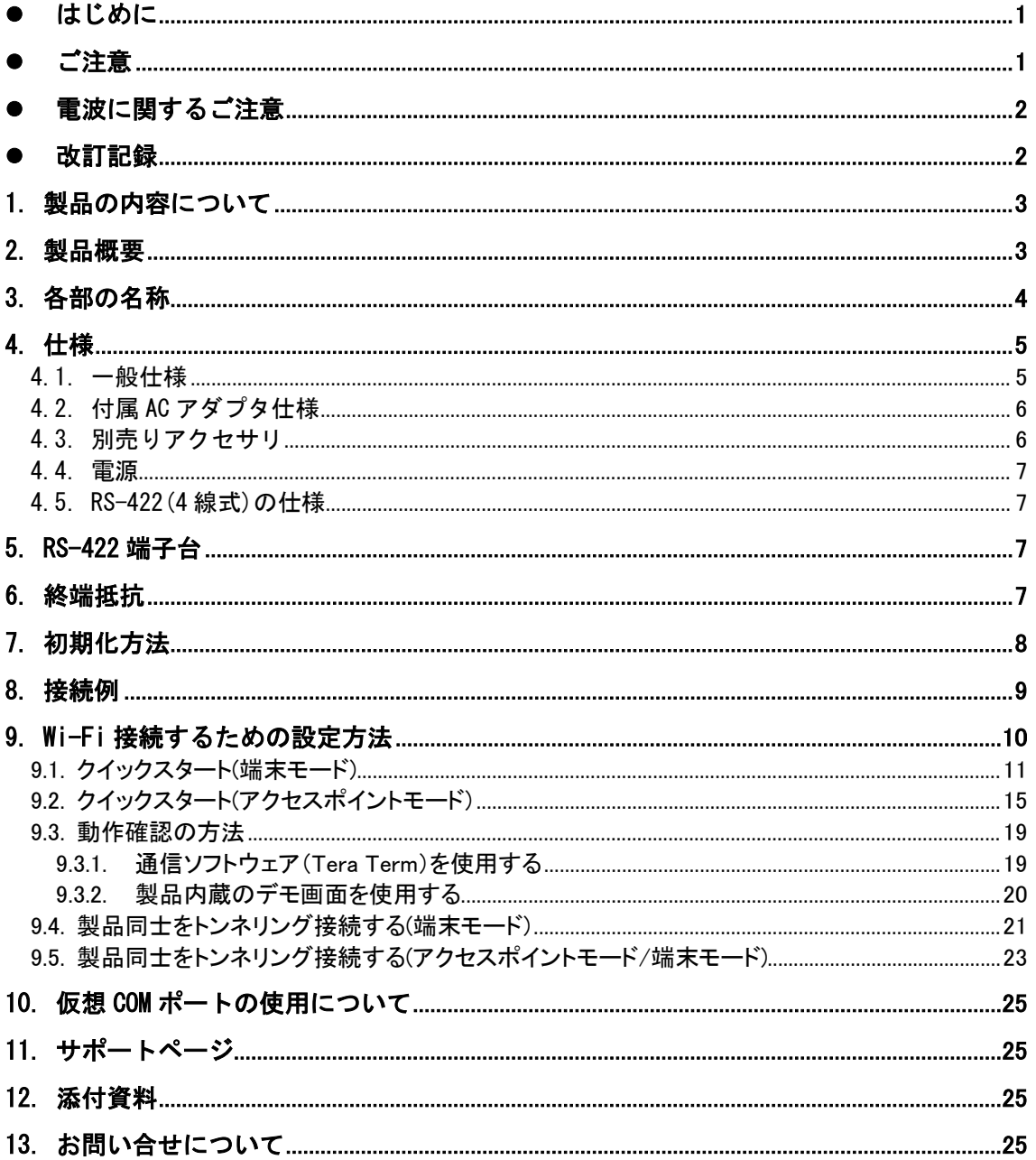

# <span id="page-3-0"></span>● はじめに

この度は、LNX-504W をお買い上げいただきまして誠にありがとうございます。 LNX-504W は、Wi-Fi を介して離れた場所にある RS-422(4 線)の機器と通信できるコンバータです。 どうぞご活用ください。

# <span id="page-3-1"></span>● ご注意

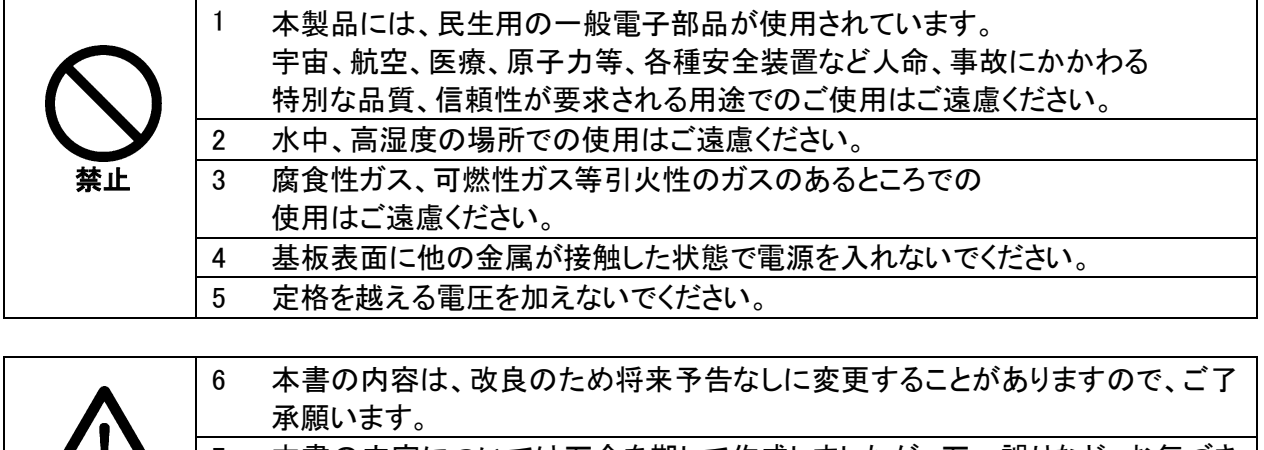

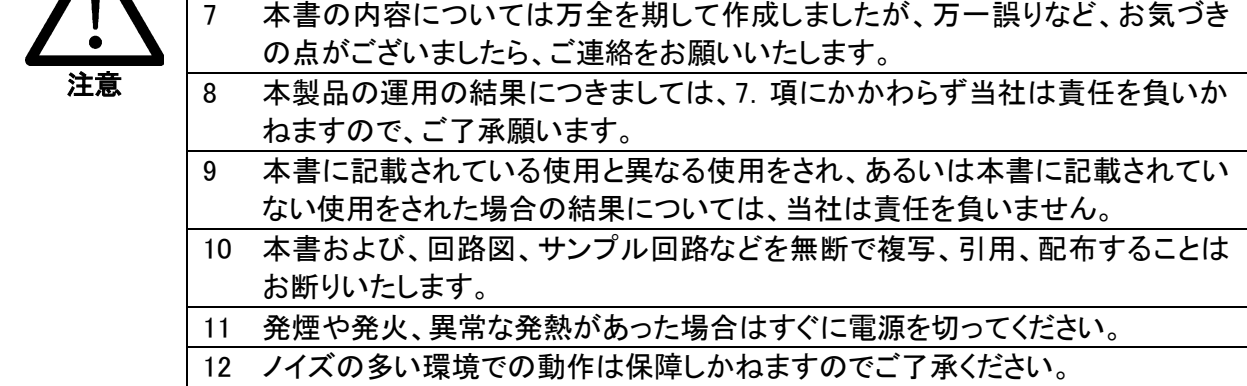

13 静電気にご注意ください。

## <span id="page-4-0"></span>● 雷波に関するご注意

本製品に搭載している Wi-Fi デバイスは、電波法に基づき、個々に工事設計認定(技術適合証明) を取得済です。そのため無線免許は必要ありません。日本国内でのみ使用可能です。 ※各国の電波法の認証が必要なため、海外では使用できません。

適切に使用いただくために、以下の点に注意してください。

- 本製品は 2.4GHz 帯域、5GHz 帯域の電波を使用しており、その周波数帯では、電子レンジや産業・ 科学・医療機器のほか、他の同様の無線局、工場の製造ラインなどで使用される免許を要する移 動体認識用の構内無線局、免許を要しない特定省電力無線局、アマチュア無線局などが運用され ています。本製品を使用する前に、近くでこれらの無線局が運用されていないことを確認してく ださい。他の無線局と電波干渉が発生した場合は、使用帯域、チャネルを変更するか、使用する 場所を変更するか、製品の運用を停止してください。
- 付属のアンテナ以外を使うと電波法の認証が適用されません。
- 本製品は他社製品との Wi-Fi 接続が可能ですが、すべての製品の接続を保証するものではありま せん。
- 無線 LAN の電波状況や伝送距離、伝送速度は、建物や壁、設備機器などの周辺環境により大きく 変動します。
- 接続不良や速度低下を避けるため、金属板の近くには設置しないこと、また製品同士および他の Wi-Fi 機器とは 1m 以上の間隔を空けて設置してください。
- 無線 LAN のセキュリティ対策およびパスワードの管理、変更は利用者で行って下さい。

### <span id="page-4-1"></span>● 改訂記録

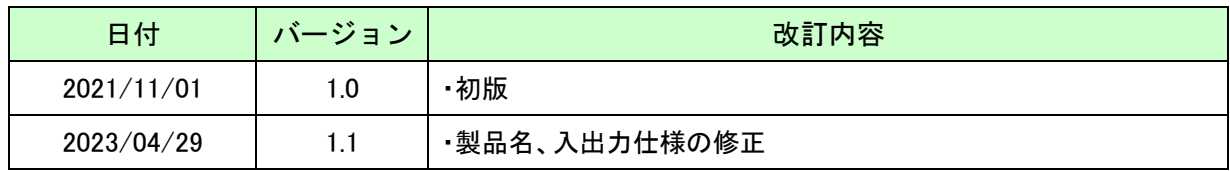

### <span id="page-5-0"></span>1. 製品の内容について

本パッケージには、以下のものが含まれています。万一、不足などがございましたら、弊社宛にご連絡く ださい。

RS-422(4 線) Wi-Fi コンバータ(LNX-504W) 1 AC アダプタ(DC5V) しゅうしょう しょうしょう しょうしょう ミニ USB ケーブル  $(1.0m)$  $\frac{1}{2}$ 終端抵抗 120Ω 2 アプリケーション CD 1 \* マニュアル(本書) 1 \* ユーザー登録はがき すいしゃ しゅうしゃ しゅうしゃ しゅうしゅん しゅうしゅう

\* オーダー毎に各1部の場合があります。(ご要望により追加請求できます)

### <span id="page-5-1"></span>2. 製品概要

LNX-504W は、Wi-Fi を介して離れた場所にある RS-422(4 線)の機器と通信できるコンバータです。 デュアルバンド(2.4GHz/5GHz) IEEE 802.11a/b/g/n の無線規格に対応し、様々な Wi-Fi の環境下で使 用することができます。

同時に最大 4 台までのマルチ接続に対応しており、複数台の PC やタブレットから RS-422 機器と通信 することができます。また RS-422 側のボーレートは、9,600~4M bps の範囲内で、カスタム(任意)ボー レートの設定が可能です。

複数台の LNX-504W を設置し、PC を介さずにトンネリングモードで接続することが可能です。また RS-422 機器同士を Wi-Fi で無線化、延長する目的で使用することもできます。

Wi-Fi やシリアル通信などの各種設定は、弊社オリジナルの設定ツール(LNX SETTING TOOL)を使って USB 経由で簡単に書込みすることができます。設定データのバックアップ、インポートも可能で、複数台の 機器を順次設定する場合も迅速に設定することができます。

# <span id="page-6-0"></span>3. 各部の名称

#### RS-422 側パネル しゅっちょう しんしょう しんしょう しんりょう しんしょう しんしょう

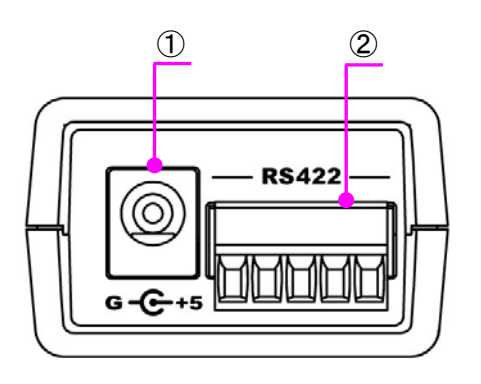

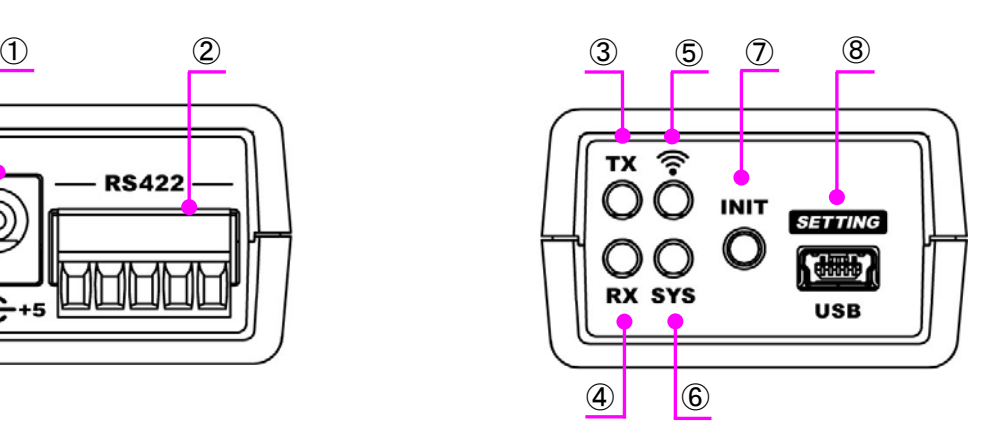

上面(銘板)

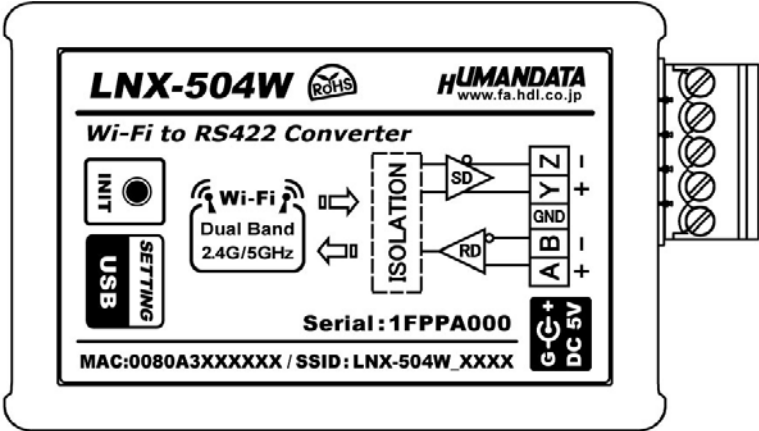

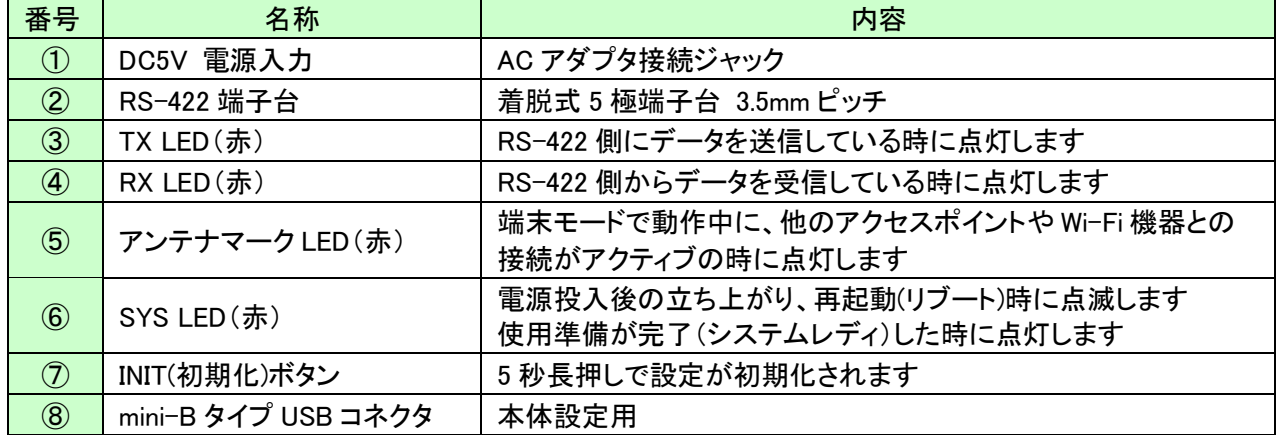

# <span id="page-7-0"></span>4. 仕様

## <span id="page-7-1"></span>4.1. 一般仕様

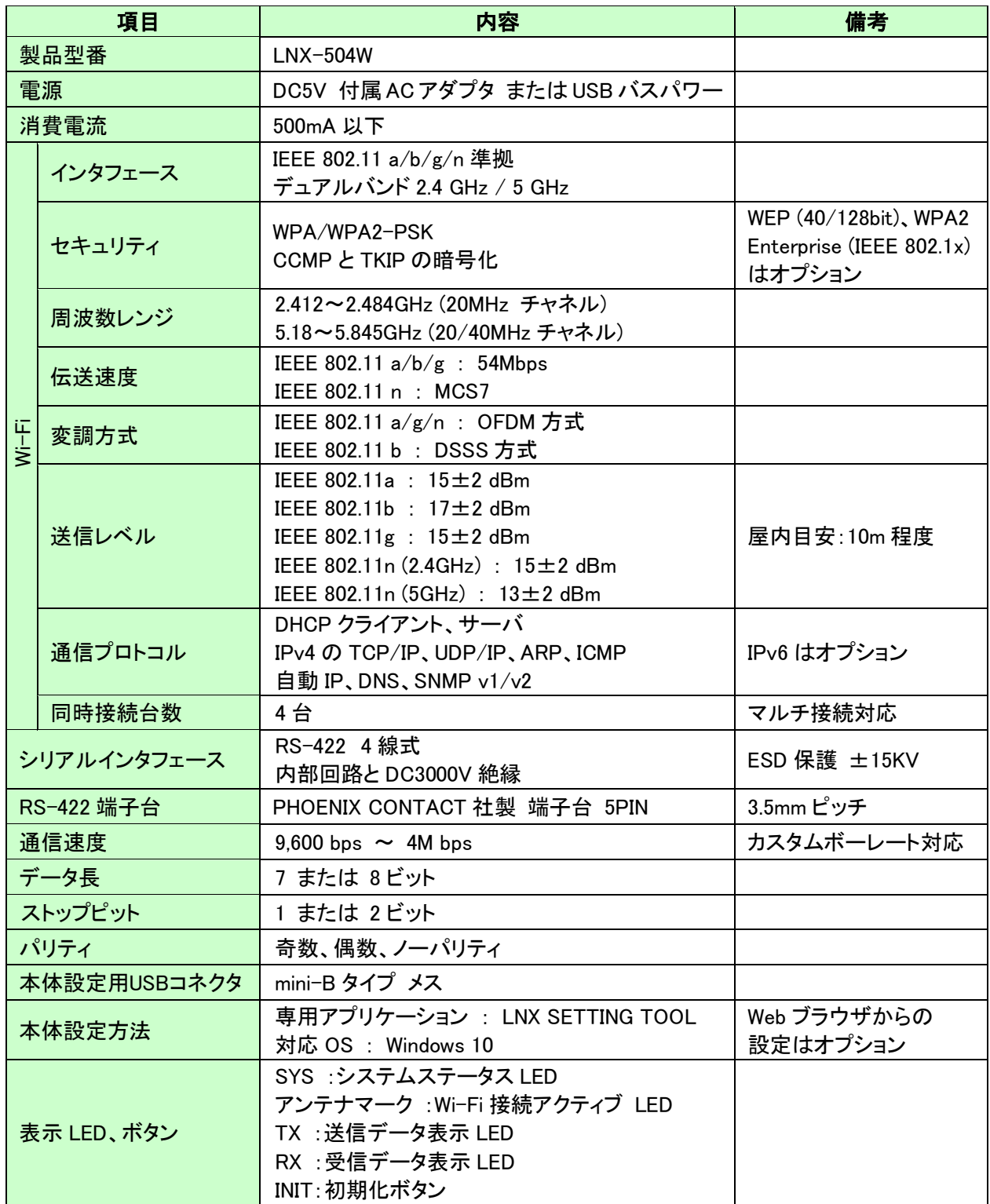

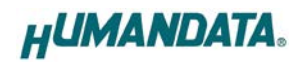

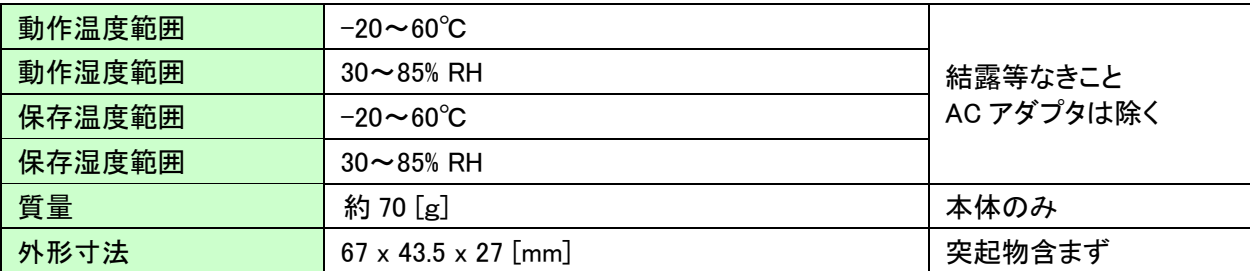

※ 部品は互換性のものに変更になる場合があります。

※ サスペンド、スタンバイ、休止状態などの省電力機能には非対応です。

### <span id="page-8-0"></span>4.2. 付属 AC アダプタ仕様

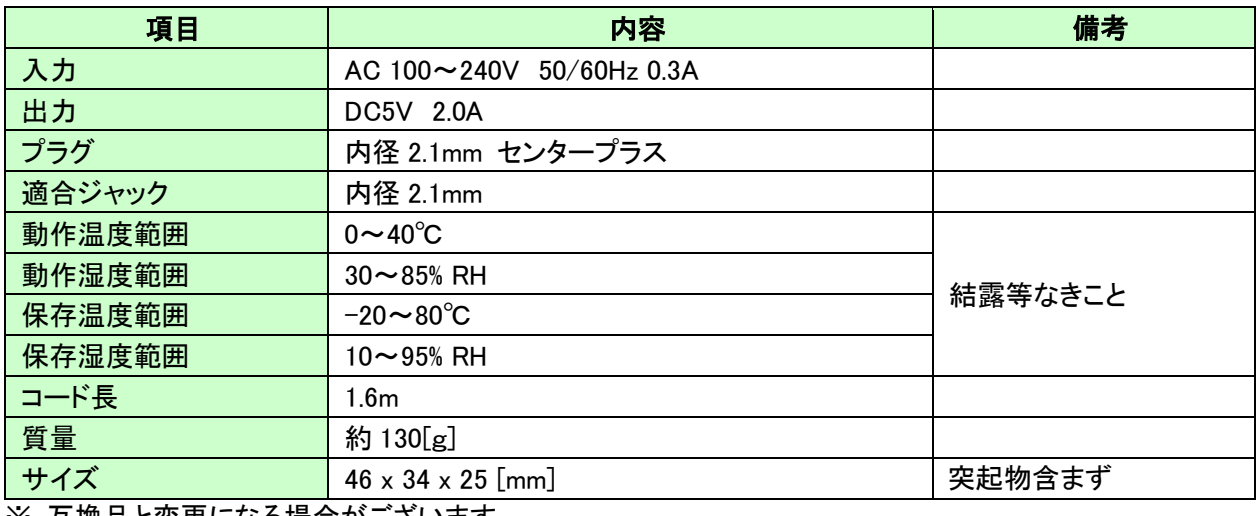

※ 互換品と変更になる場合がございます

### <span id="page-8-1"></span>4.3. 別売りアクセサリ

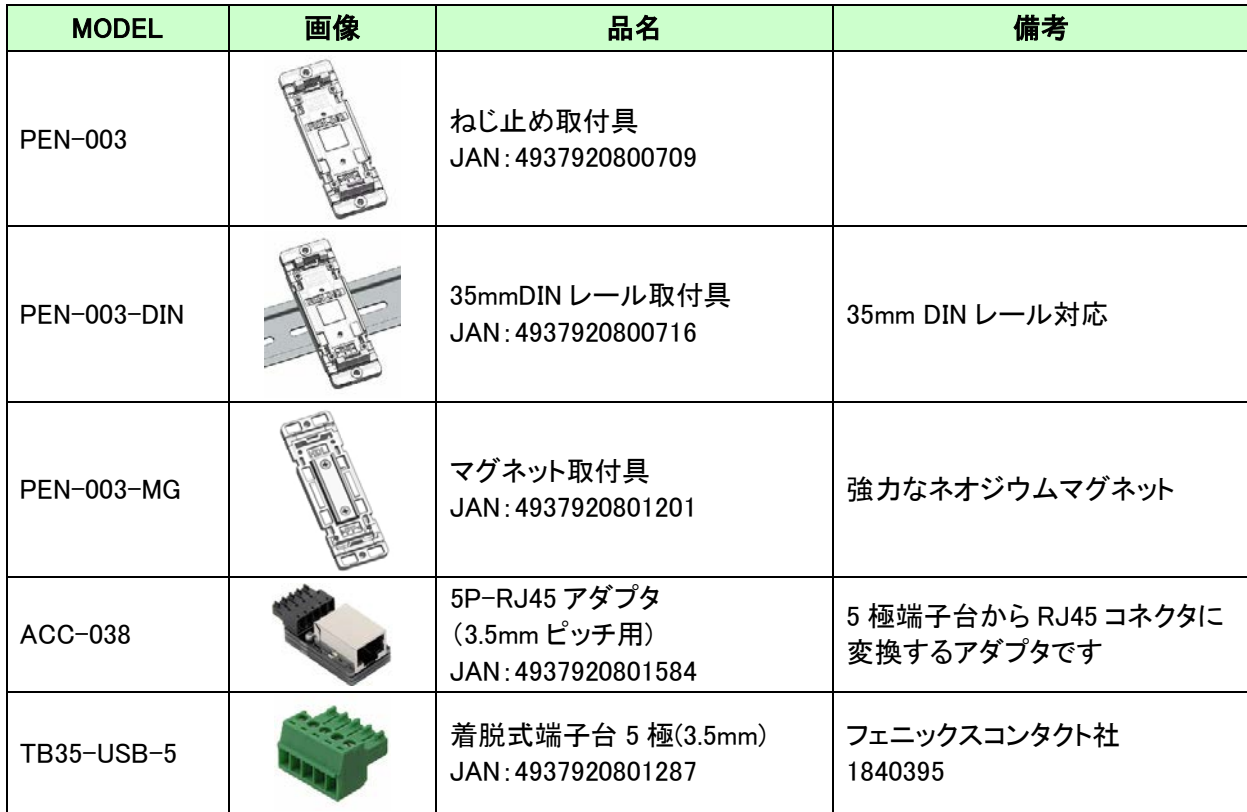

#### <span id="page-9-0"></span>4.4. 電源

電源は、付属の AC アダプタ(DC5V)または、USB ホスト(パソコンなど)のいずれか、または両方から供 給されます。両方から供給された場合は、AC アダプタが優先されます。

#### <span id="page-9-1"></span>4.5. RS-422(4 線式)の仕様

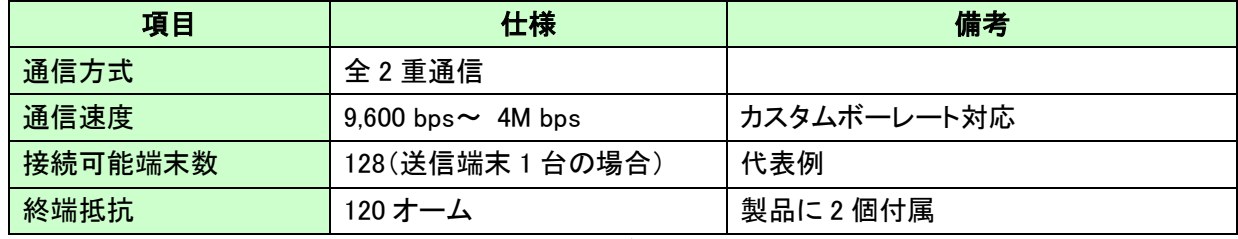

※ 6 Mbps 以上では 8 Mbps と 12 Mbps のみ設定が可能です。

RS-422 では 2 対 (4 本) のツイストペアケーブルで、上りと下りで配線が分かれており、同時通 信(全 2 重通信)が可能です。基本 1 対 1 通信を 2 台の機器間で行いますが、送信端末が 1 台の 場合は 1 対 N 通信が可能です。

### <span id="page-9-2"></span>5. RS-422 端子台

端子台は配線した状態で挿抜可能です。通電したままの挿抜は避けて下さい。

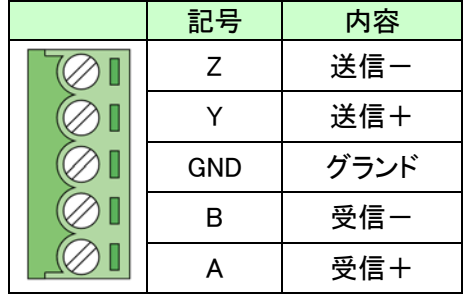

グランドを接続することを推奨いたします。

### <span id="page-9-3"></span>6. 終端抵抗

LNX-504W が RS-422 の末端になる場合、付属の終端抵抗(120Ω)を AB 間、YZ 間に接続してくだ さい。終端抵抗は信号の反射を抑える目的で接続します。

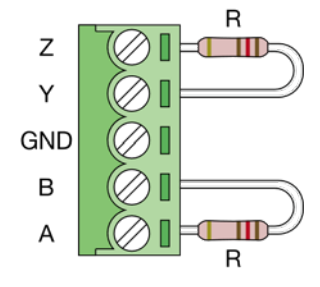

終端抵抗は下記のいずれかの方法で配線してください。 ・スリーブなしのフェルール 1 個に対し電線と終端抵抗を接続 ・ツインフェルール 1 個に対し電線と終端抵抗を接続 ・終端抵抗の直径(約 0.6mm)と同じ直径の電線を横に並べて接続

## <span id="page-10-0"></span>7. 初期化方法

うまく動作しない場合や、工場出荷状態に設定を戻したい場合は、下記の手順で初期化してください。

- 1. 製品の SYS LED が点灯していることを確認します。
	- ※電源を入れ直した場合や電源を入れた直後の場合は、SYS LED が点滅から点灯に変わるまで約 5 秒お待ちください。
- 2. 製品 LED 側パネルにある INIT(初期化)ボタンを細い棒状のもの(電気を通さない材質のもの、爪楊枝 の先など)で約 5 秒間押し続けてください。SYS LED が消灯したら放してください。 初期化には約 10 秒かかります。SYS LED が点滅から点灯に変わると初期化が完了します。

# <span id="page-11-0"></span>8. 接続例

[LNX-504W 単独使用(端末モード)]

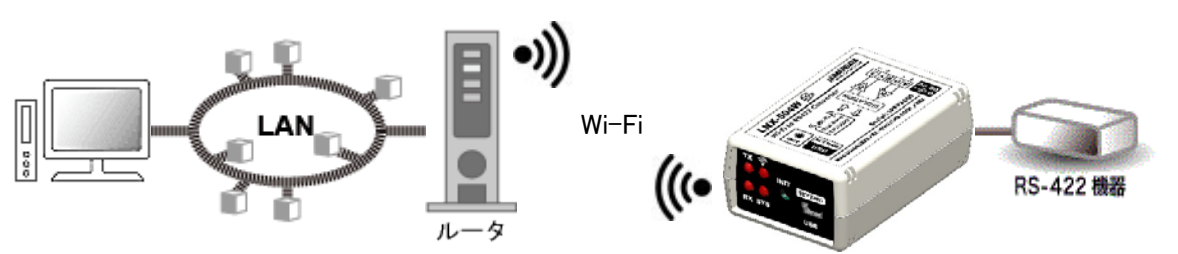

Wi-Fiルータなどのアクセスポイントを経由してPCから離れた場所の RS-422 機器と通信ができます。 -------------------------------------------------------------------------------------

[LNX-504W 単独使用(アクセスポイントモード)]

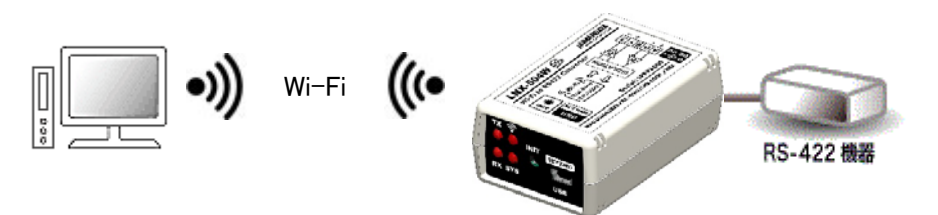

製品内蔵のアクセスポイント機能を使って離れた場所の RS-422 機器と通信ができます。

[LNX-504W 同士をトンネリング接続]

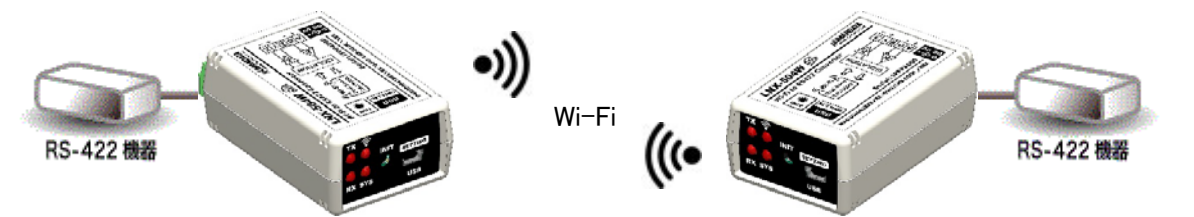

-------------------------------------------------------------------------------------

PC の介在なしに LNX-504W 同士が直接通信し、RS-422 同士を無線化、延長することができます。

-------------------------------------------------------------------------------------

[LNX-011W と LNX-504W をトンネリング接続し RS-422 を利用]

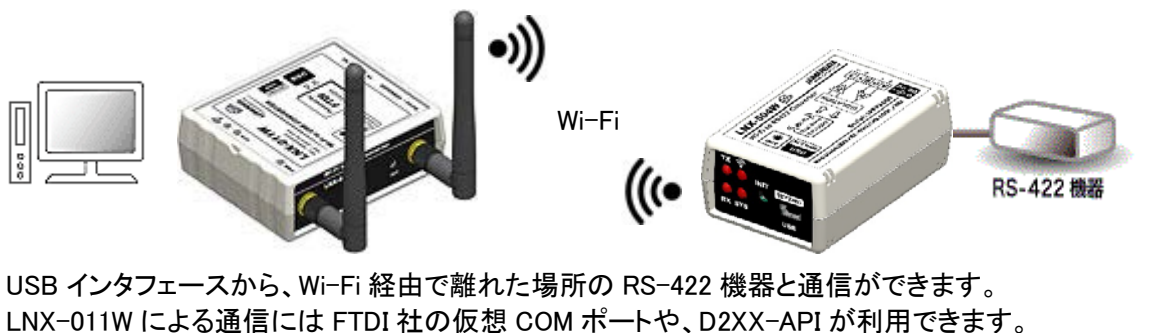

-------------------------------------------------------------------------------------

プログラミングにネットワークの知識は必要ありません。

※ LNX-011W : USB Wi-Fi コンバータ

# <span id="page-12-0"></span>9. Wi-Fi 接続するための設定方法

製品の設定は、LNX シリーズ設定ツール(LNX SETTING TOOL)により USB 経由で簡単に各種設 定をすることができます。USB は標準の CDC-ACM クラスとして動作するため、OS に最初から組み 込まれているドライバ(Usbser.sys)が使用されます。Windows 10 以降では USB 接続時に自動的に読 み込まれるため、ドライバのインストールは不要です。LNX シリーズ設定ツールなどは製品付属の CD に収録されており、製品の資料ページからもダウンロードが可能です。

本章では基本的な設定の書込操作について説明します。各設定内容の詳細につきましては、製品 付属の CD 内に収録されている「LNX シリーズ設定ツール(LNX SETTING TOOL) ユーザーズマニュ アル」を参照してください。

製品を端末モードで使用する場合は「9.1. クイックスタート(端末モード)」、アクセスポイントモードで 使用する場合は「9.2. クイックスタート(アクセスポイントモード)」を参照してください。

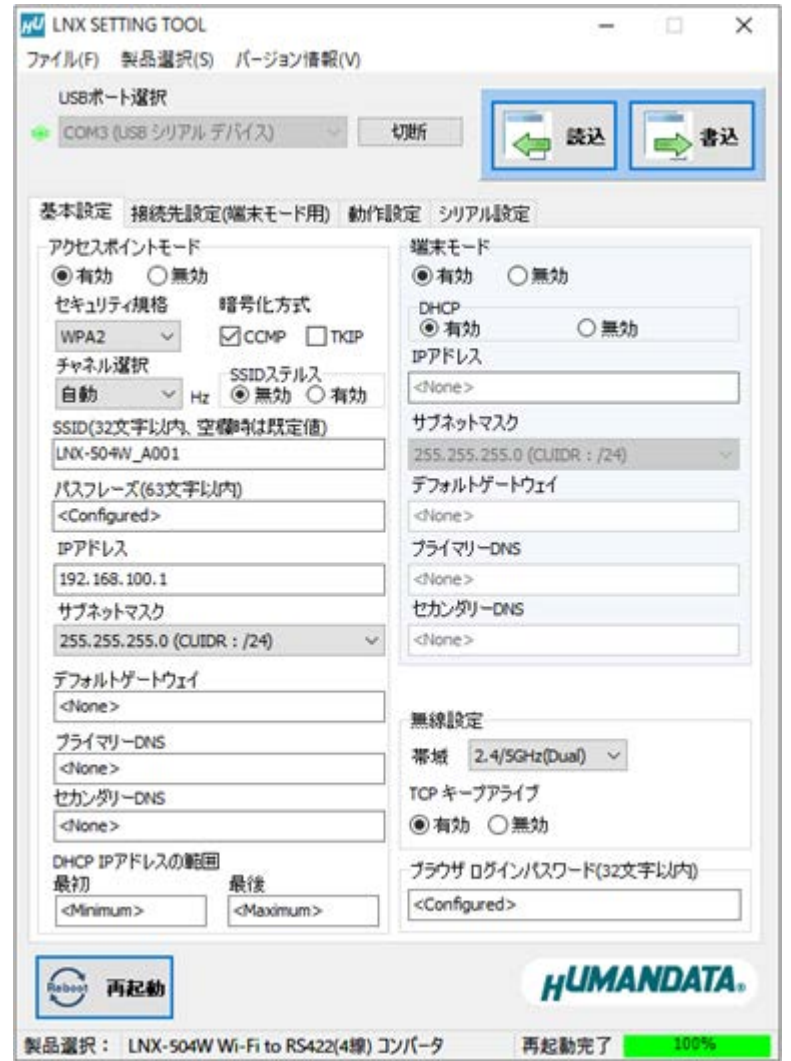

Ver2.9 の画面です

#### <span id="page-13-0"></span>9.1. クイックスタート(端末モード)

端末モードは、製品が Wi-Fi の端末(子機)となり、Wi-Fi ルータなどのアクセスポイントを経由して接続 するモードです。インフラストラクチャーモードともいいます。初期設定である前提で説明します。

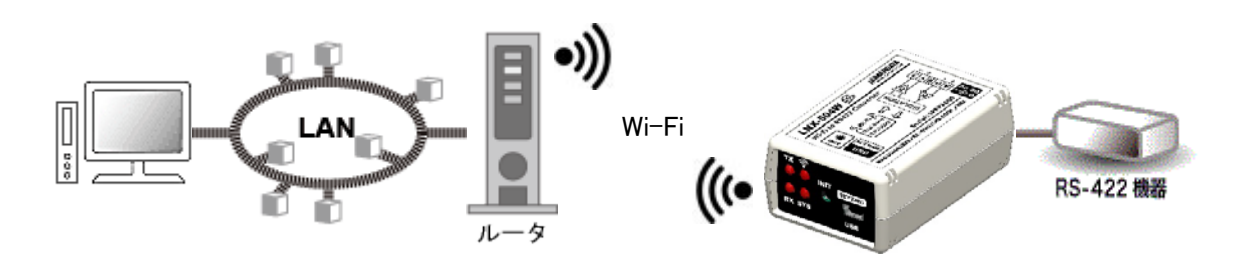

- 1. LNX シリーズ設定ツール(LNX SETTING TOOL Ver\*.\*)を開きます。
- 2. 製品選択の画面で【LNX-504W Wi-Fi to RS422(4 線) コンバータ】を選択し、【OK】をクリックします。

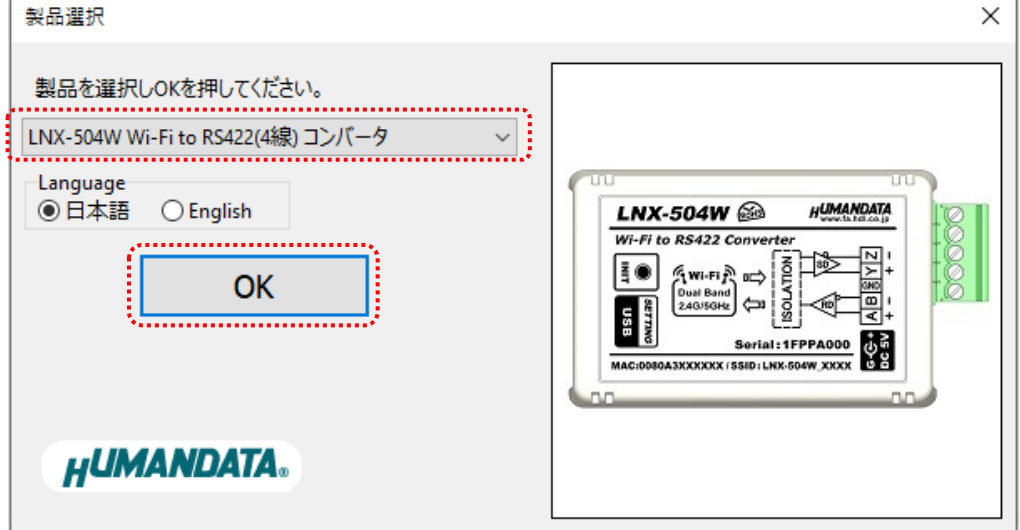

3. PC と製品を USB ケーブルで接続します。USB ポート選択下のリストボックスから製品の USB ポート 「COM\* (USB シリアルデバイス)」を選択し、【接続】をクリックします(\*には数字が入ります)。 ※お使いの PC によっては「COM\* (ELMO GMAS)」と表示される場合もございます。

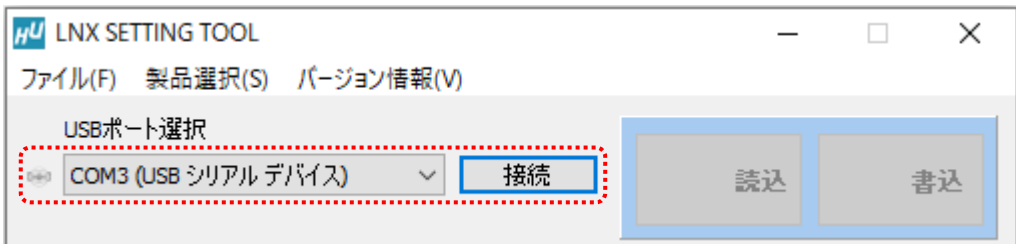

4. 基本設定タブにあるアクセスポイントモードを無効にします。

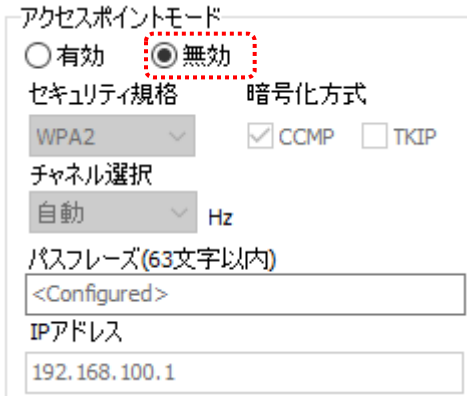

#### 注意

アクセスポイントモードも有効にする場合は、端末モード側のネットワークと競合を回避するために別の セグメントになるように設定してください。 例) アクセスポイントモードの IP アドレス:192.168.100.\*\*\*、端末モードの IP アドレス:192.168.0.\*\*\*

5. 基本設定タブにある端末モード内の DHCP を【無効】に設定し、接続するアクセスポイントと同一セグメ ントで、他の機器と重複しない IP アドレスを設定します。下記は例として【192.168.0.100】と設定していま す。Wi-Fi ルータの DHCP 機能を有効にしている場合、製品の DHCP を有効にしたままでもご使用いた だけますが、Wi-Fi ルータの電源入/切により製品の IP アドレスが変わってしまうため、固定の IP アドレ スを設定することを推奨します。

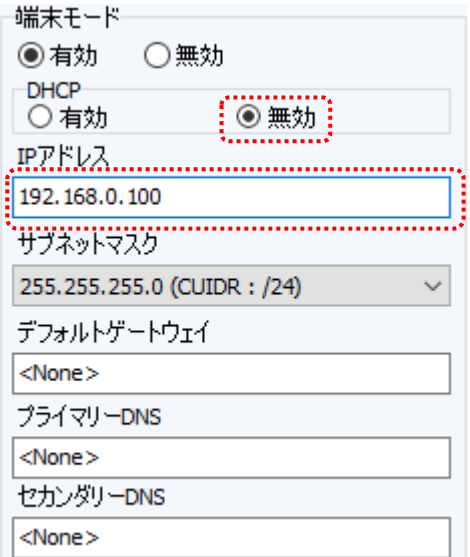

6. 接続先設定(端末モード用)タブをクリックし、【検索】をクリックします。検索が完了すると検索結果がリス トに表示されます。接続する Wi-Fi ルータの SSID をクリックすると【接続先の SSID(32 文字以内)】欄に 自動的に入力されます。Wi-Fi ルータに設定されているパスフレーズを入力します。

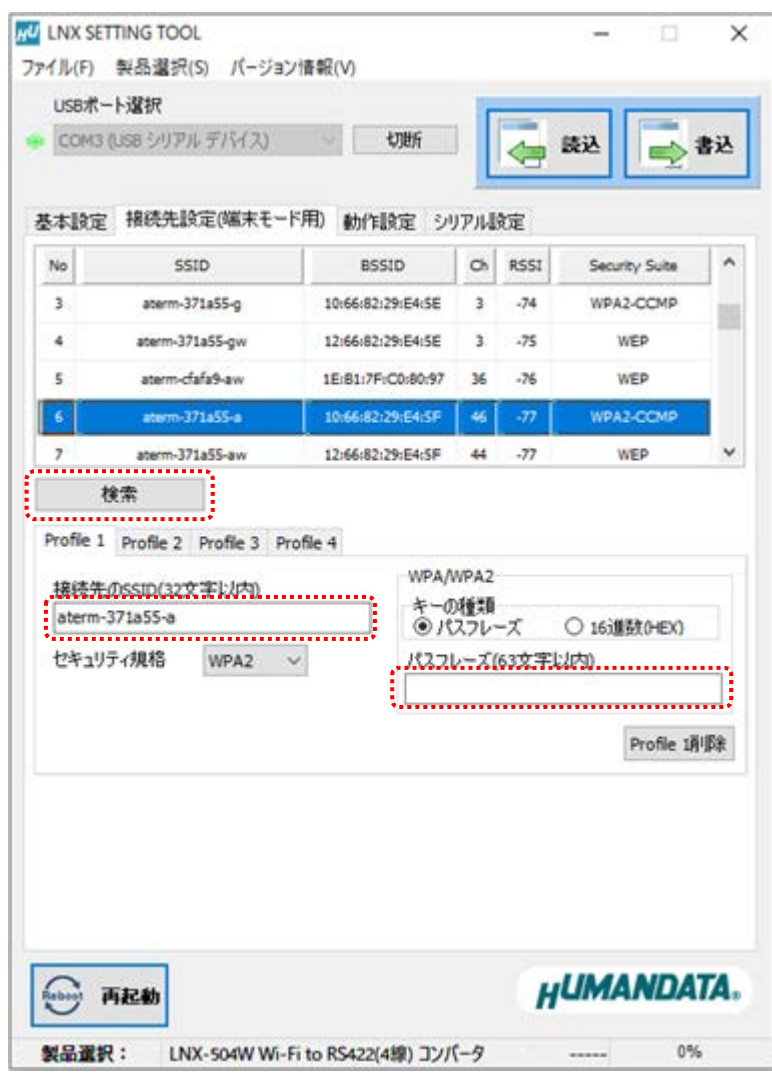

7. シリアル設定タブをクリックし、接続する RS-422 機器と同じ通信設定を行います。

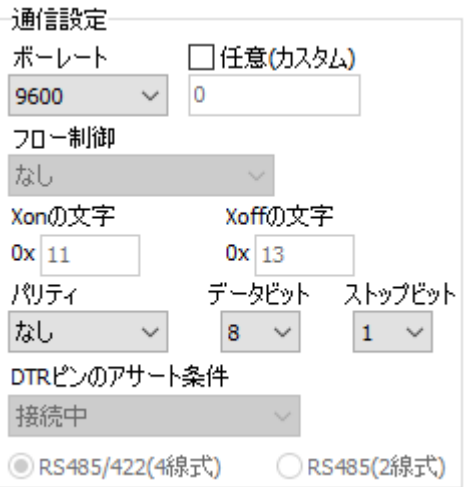

8. 【書込】をクリックします。画面右下ステータスバーに「書込中」と表示されます。

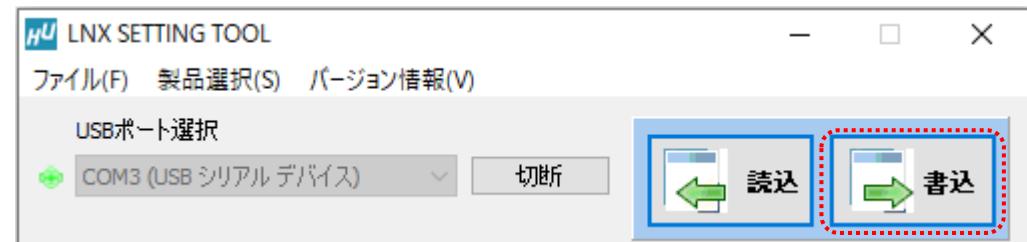

9. 書込完了後、下記の確認ダイアログが表示されます。【はい(Y)】をクリックします。

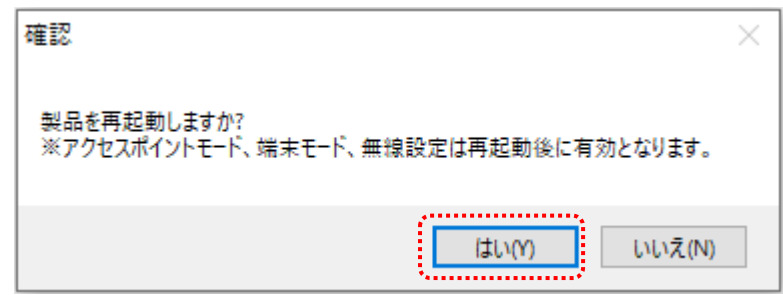

10. 再起動完了後、製品のアンテナマーク LED が点灯していることを確認します。点灯していれば Wi-Fi ルータとの接続が確立されていることになります。点灯しない場合は、パスフレーズが正しいかどう か、Wi-Fi ルータ側で MAC アドレスフィルタリングなどのセキュリティ設定がされていないか確認して ください。MAC アドレスフィルタリングが設定されている場合は製品の MAC アドレスを Wi-Fi ルータ 側に追加してください。

以上で設定が完了です。「9.3. 動作確認の方法」で動作確認ができます。

### <span id="page-17-0"></span>9.2. クイックスタート(アクセスポイントモード)

アクセスポイントモードは、PC やタブレットなどが製品内蔵のアクセスポイントに直接接続して使用す るモードです。初期設定である前提で説明します。

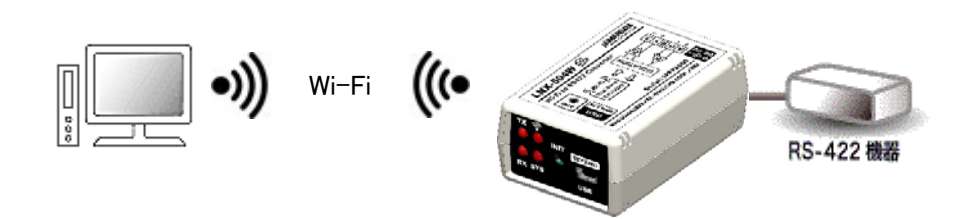

1. LNX シリーズ設定ツール(LNX SETTING TOOL Ver\*.\*)を開きます。

2. 製品選択の画面で【LNX-504W Wi-Fi to RS422(4 線) コンバータ】を選択し、【OK】をクリックします。

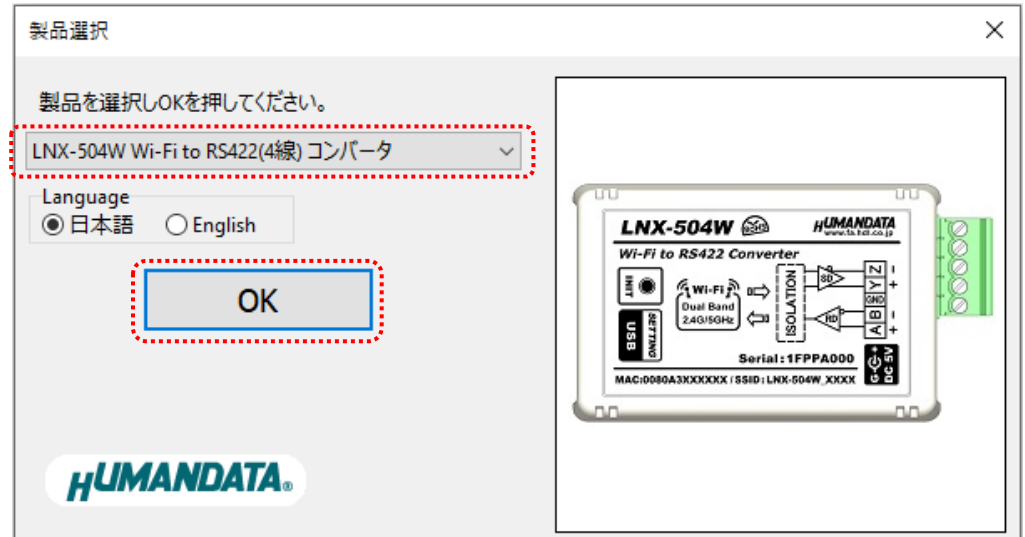

3. PC と製品を USB ケーブルで接続します。USB ポート選択下のリストボックスから製品の USB ポート 「COM\* (USB シリアルデバイス)」を選択し、【接続】をクリックします(\*には数字が入ります)。 ※お使いの PC によっては「COM\* (ELMO GMAS)」と表示される場合もございます。

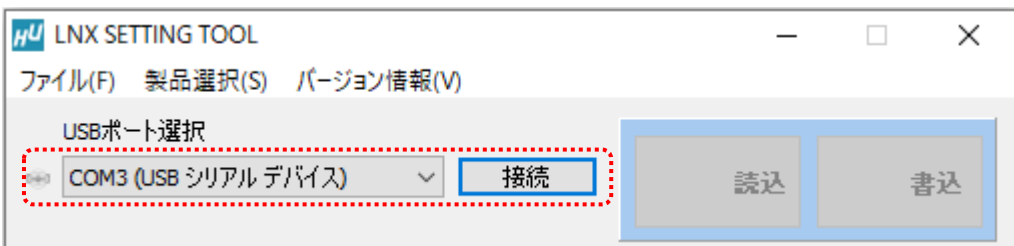

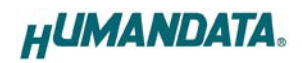

4. 基本設定タブにあるアクセスポイントモード内の IP アドレスを設定します。 下記は例として【192.168.0.100】と設定しています。

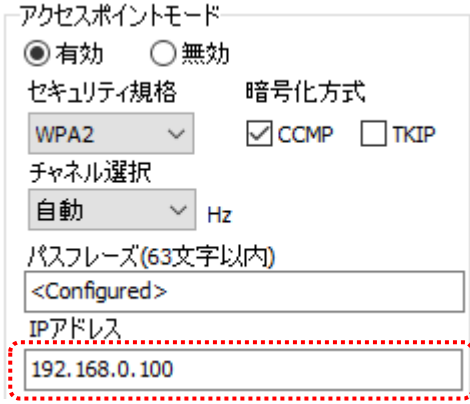

#### 5. 基本設定タブにある端末モードを【無効】にします。

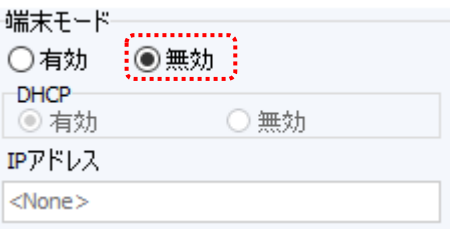

#### 注意

端末モードも有効にする場合は、アクセスポイントモード側のネットワークと競合を回避するために別の セグメントになるように設定してください。 例) アクセスポイントモードの IP アドレス:192.168.0.100、端末モードの IP アドレス:192.168.30.\*\*\*

6. シリアル設定タブをクリックし、接続する RS-422 機器と同じ通信設定を行います。

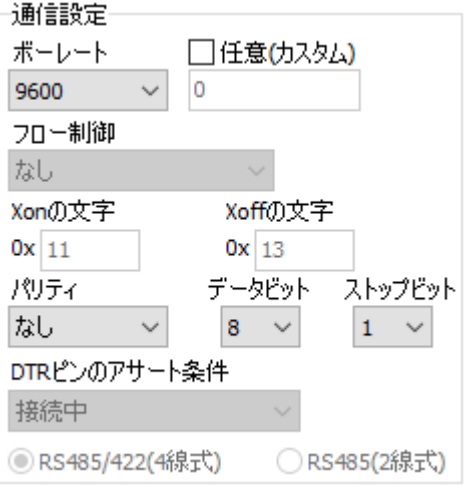

7. 【書込】をクリックします。画面右下ステータスバーに「書込中」と表示されます。

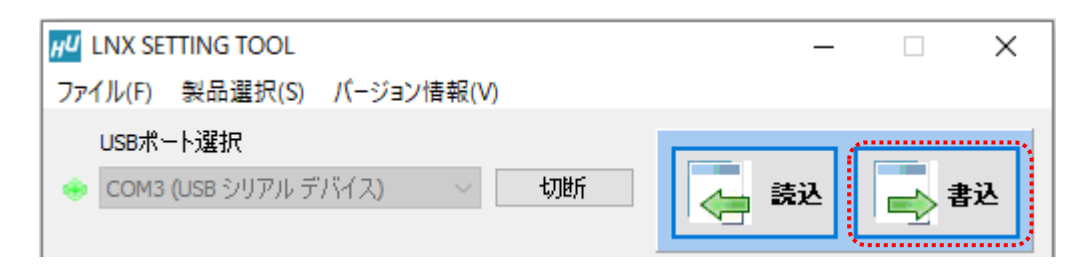

8. 書込完了後、下記の確認ダイアログが表示されます。【はい(Y)】をクリックします。

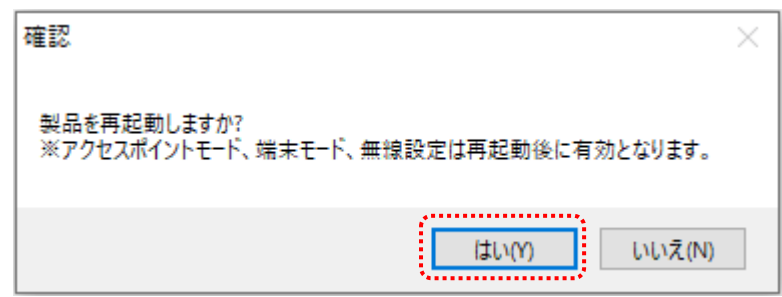

9. PC やタブレット側から製品の SSID に接続します。Wi-Fi が内蔵された Windows 10 PC で接続する場合 の設定例を説明します。画面右下のモニタのアイコンをクリックすると周辺の無線 LAN 機器が表示され ます。製品の SSID「LNX-504W \*\*\*\*」をクリックします。

(\*には製品の製品シリアルの下 4 桁の文字が入ります。SSID は製品ラベルに印字されています)

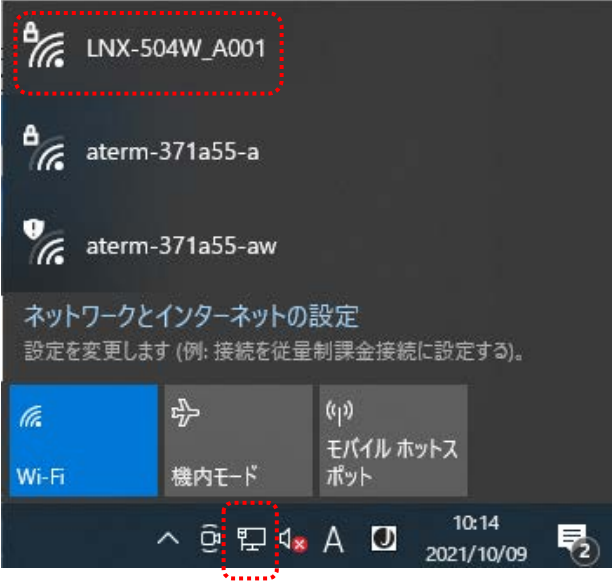

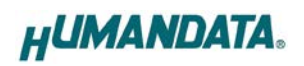

10. 【接続】をクリックします。

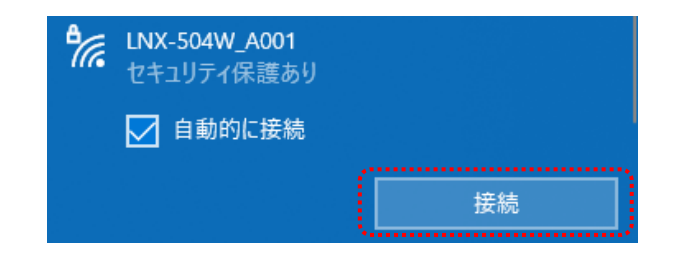

11. ネットワーク セキュリティ キーに「PASSWORD」と入力し、【次へ】をクリックすると接続されます。 パスフレーズの初期値は「PASSWORD」です。パスフレーズは、LNX SETTING TOOL の基本設定タ ブにあるアクセスポイントモード内のパスフレーズの設定で変更できます。

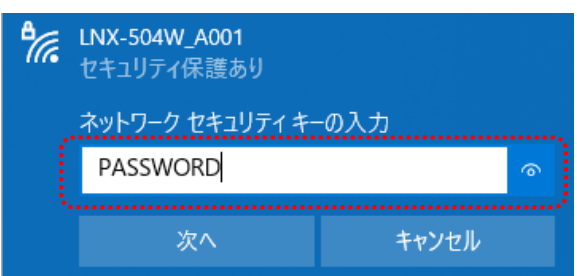

以上で設定が完了です。「9.3. 動作確認の方法」で動作確認ができます。

#### <span id="page-21-0"></span>9.3. 動作確認の方法

通信ソフトウェア(Tera Term)は、キーボードから入力した文字を接続先の端末に送信し、接続先の端末 が送ってきた文字を表示する機能を持った Windows 用のターミナルソフトです。

#### <span id="page-21-1"></span>9.3.1. 通信ソフトウェア(Tera Term)を使用する

1. Tera Term を実行し、新しい接続の設定をします。

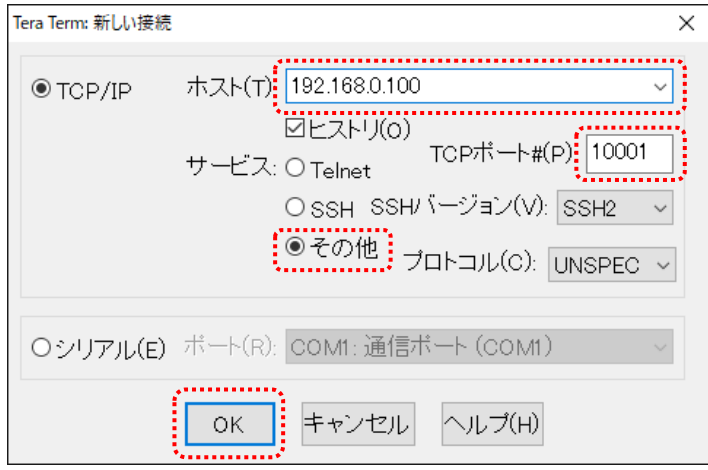

2. 端末の設定で【ローカルエコー(L)】にチェックを入れ、キー入力が表示されるように設定し、OK をクリッ クします。

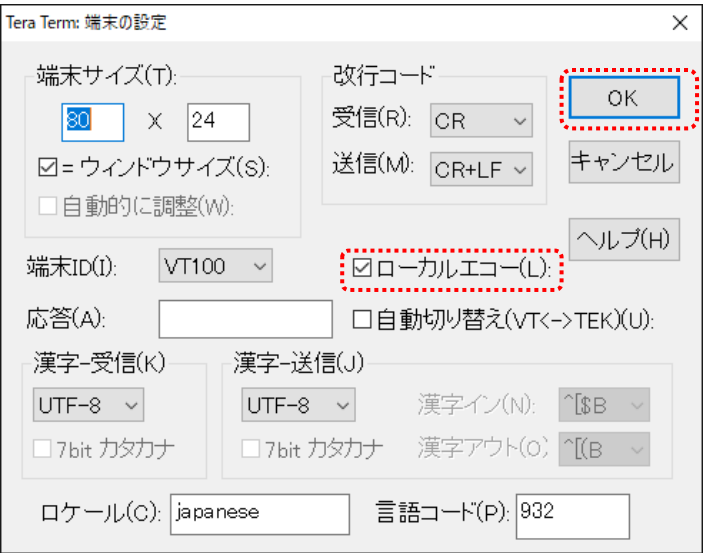

3. 適当な文字を入力し、Enter キーを押すと製品の TX LED が点灯し入力した文字が RS-422 側へ送信 されます。

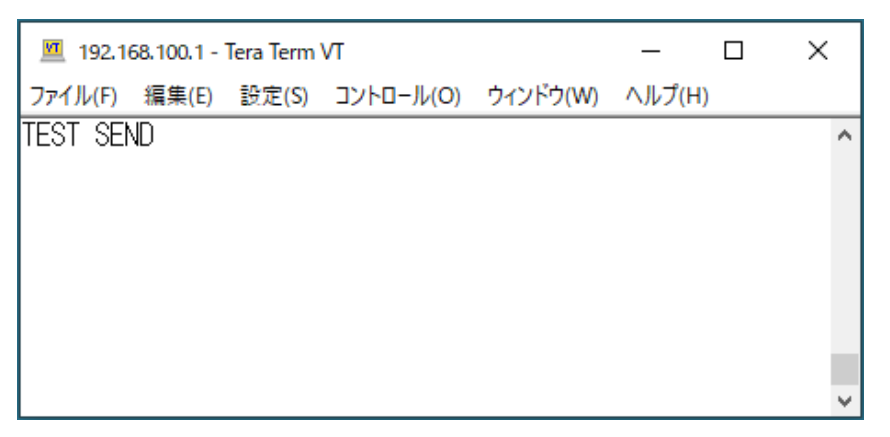

#### <span id="page-22-0"></span>9.3.2. 製品内蔵のデモ画面を使用する

LNX-504W のデバイスサーバに搭載の API を利用すると、ネットワーク内の PC やタブレット等か らブラウザなどを通して HTTP 通信で設定情報の取得や書換え、シリアルデータの送受信などを行う ことができます。

簡単なデモを、デバイスサーバに内蔵しています。LNX-504W に Wi-Fi 接続できる状態で、ブラウ ザで以下のアドレスにアクセスしてください。

http://<LNX-504W の IP アドレス>/demo.html

※ Wi-Fi の通信状況によりデモ画面が正しく表示されない場合は、ブラウザの画面を更新してお試し ください。

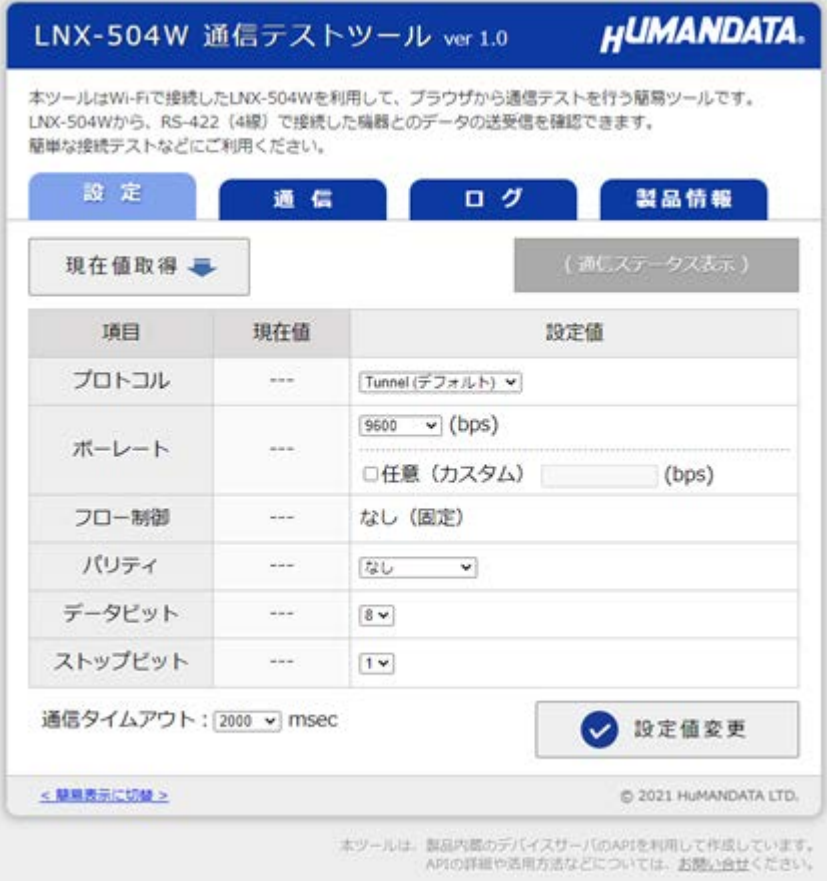

#### <span id="page-23-0"></span>9.4. 製品同士をトンネリング接続する(端末モード)

ルータなどのアクセスポイントを経由して、2 台の製品をトンネリング接続する設定について説明します。 両機とも端末モードに設定し、LNX-504W①側に接続されている RS-422 機器から何らかのデータを受信 した時に、相手側の LNX-504W②に接続要求を出して接続することとします。初期設定である前提で説明 します。

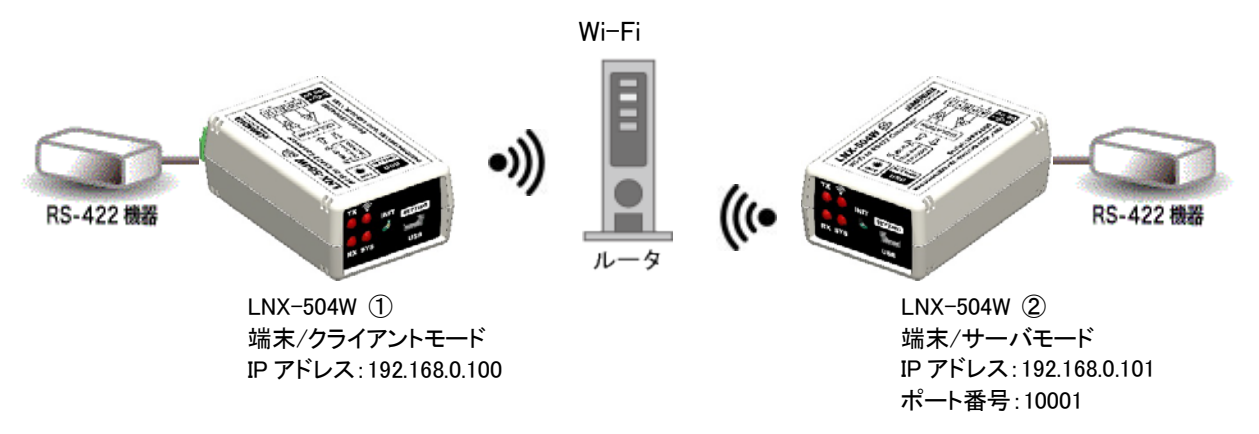

#### ● LNX-504W ①側の設定

- 1. 「9.1. クイックスタート(端末モード)」の手順 7 まで実施します。
- 2. 動作設定タブの設定を下図のように設定します。この設定により、RS-422 機器から何らかの文字を 受信した時に、相手側 LNX-504W ②に接続する動作となります。

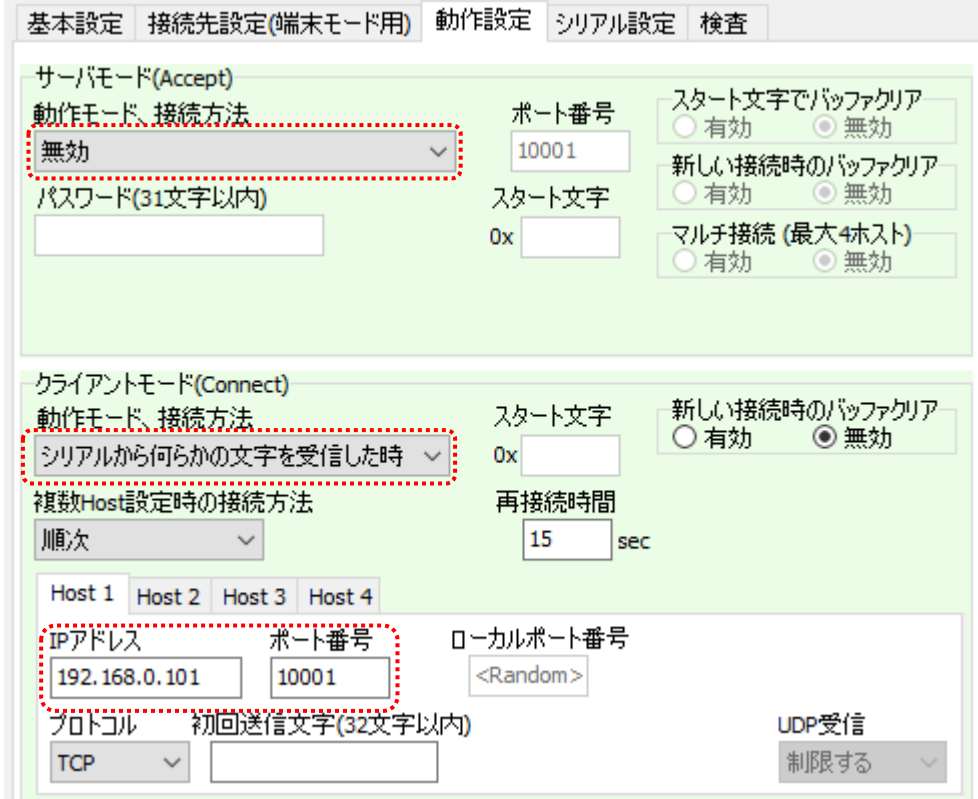

3. 「9.1. クイックスタート(端末モード)」の手順 8~最後まで実施します。

#### ● LNX-504W ②側の設定

1. 「9.1. クイックスタート(端末モード)」の手順 4 まで実施します。

2. 「9.1. クイックスタート(端末モード)」の手順 5 の IP アドレスを【192.168.0.101】に変えて設定します。

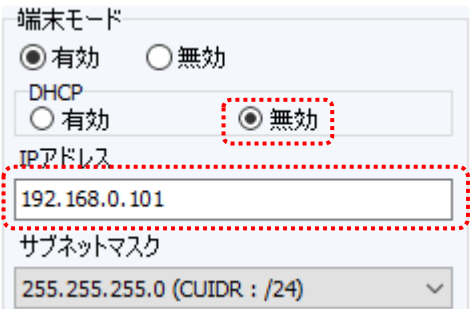

3. 「9.1. クイックスタート(端末モード)」の手順 6~最後まで実施します。 以上で設定が完了です。

#### <span id="page-25-0"></span>9.5. 製品同士をトンネリング接続する(アクセスポイントモード/端末モード)

製品のアクセスポイントを使用して、2 台の製品をトンネリング接続する設定について説明します。この 場合、片方の製品をアクセスポイントモード、もう一方の製品を端末モードに設定します。LNX-504W①側 に接続されている RS-422 機器から何らかのデータを受信した時に、相手側の LNX-504W②に接続要求 を出して接続することとします。初期設定である前提で説明します。

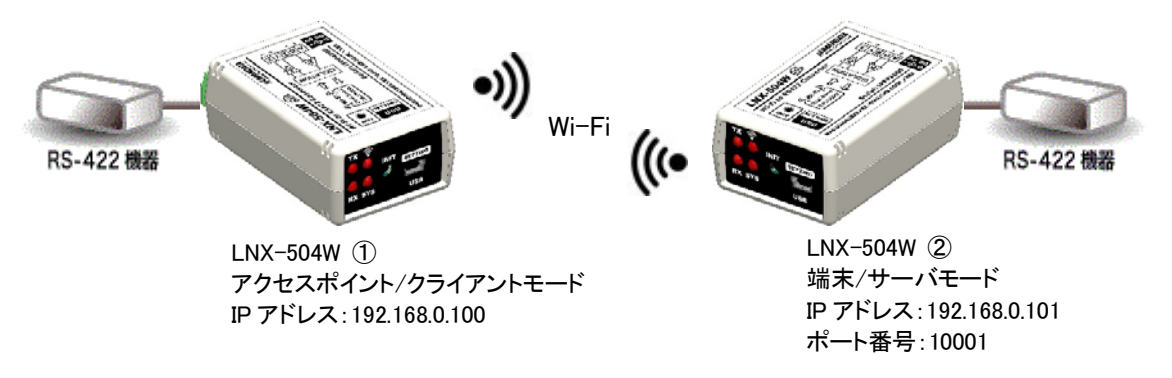

- **LNX-504W ①側の設定** 
	- 1. アクセスポイントモードとして設定を行います。「9.2. クイックスタート(アクセスポイントモード)」の手 順 6 まで実施します。
	- 2. 動作設定タブの設定を下図のように設定します。この設定により、RS-422 機器から何らかの文字 を受信した時に、相手側 LNX-504W ②に接続する動作となります。

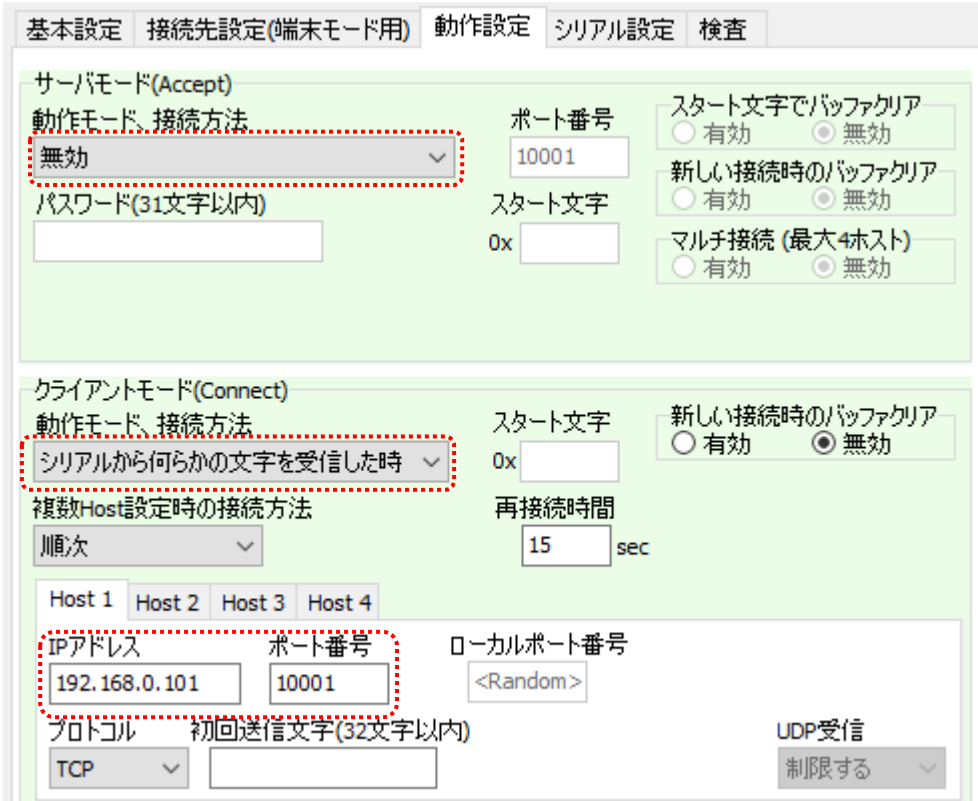

3. 「9.2. クイックスタート(アクセスポイントモード)」の手順 7~8 まで実施します。

#### ● LNX-504W ②側の設定

- 1. 端末モードとして設定を行います。「9.1. クイックスタート(端末モード)」の手順 4 まで実施します。
- 2. 「9.1. クイックスタート(端末モード)」の手順 5 の IP アドレスを【192.168.0.101】に変えて設定します。

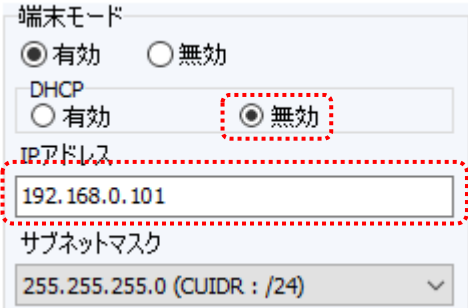

3. 接続先設定(端末モード用)タブを表示し、【検索】をクリックすると検索結果がリスト内に表示されま す。LNX-504W ①の SSID「LNX-504W\_\*\*\*\*」をクリックします。 (\*には製品の製品シリアルの下 4 桁の文字が入ります。SSID は製品ラベルに印字されています) 【接続先の SSID(32 文字以内)】欄に入力されたことを確認し、LNX-504W ①のアクセスポイントに 設定されているパスフレーズを入力します。(パスフレーズの初期値は「PASSWORD」です)

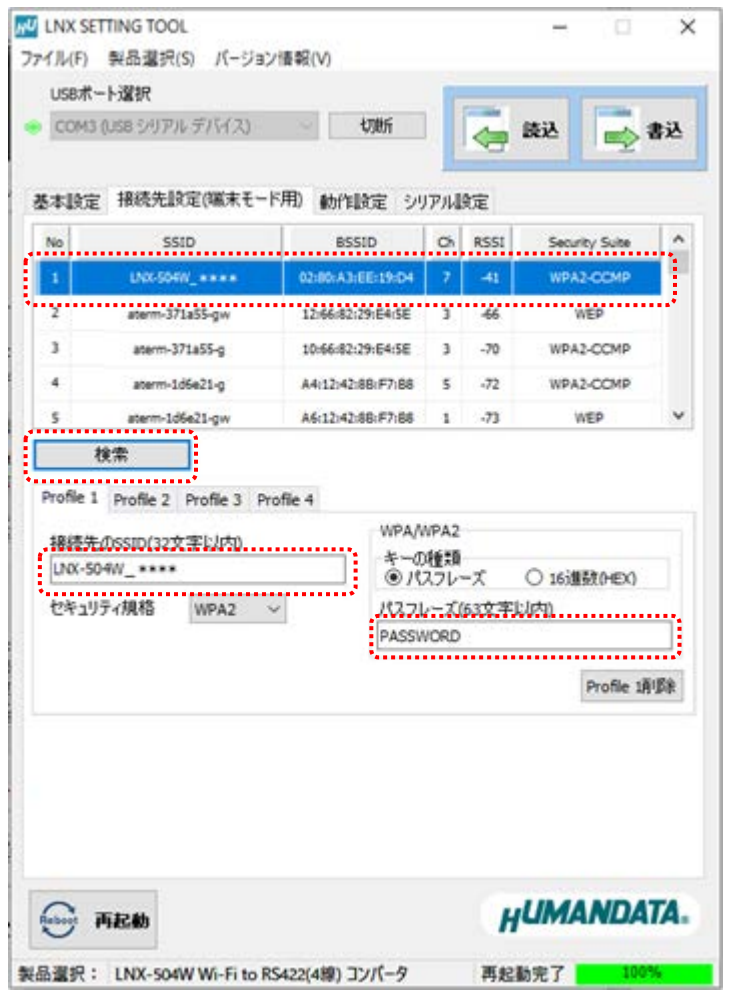

4. 「9.1. クイックスタート(端末モード)」の手順 7~最後まで実施します。

以上で設定が完了です。

## <span id="page-27-0"></span>10. 仮想 COM ポートの使用について

仮想 COM ポートを使用することで製品に割り当てられた IP アドレス/ポート番号を仮想 COM ポートに割り当てて使用することができます。

詳細につきましては製品付属の CD 内「LNX シリーズ仮想 COM ポート ユーザーズマニュア ル」を参照してください。

## <span id="page-27-1"></span>11. サポートページ

改訂資料やその他参考資料は、必要に応じて各製品の資料ページに公開致します。

**<https://www.hdl.co.jp/ftpdata/LNX/LNX-504W/index.html> https://www.fa.hdl.co.jp/jp/lnx-info-support.html**

- LNX シリーズ設定ツール
- 仮想 COM ポート生成ツール
- 外形寸法図

...等

また下記サポートページも合わせてご活用ください。

**<https://www3.hdl.co.jp/spc/fa-top.html>**

### <span id="page-27-2"></span>12. 添付資料

- 外形寸法図
- AC アダプタ外形寸法図

## <span id="page-27-3"></span>13. お問い合せについて

お問い合せ時は、製品型番とシリアル番号を添えて下さるようお願い致します。

e-mail の場合は、SPC2@hdl.co.jp へご連絡ください。

または、当社ホームページに設置のお問い合せフォームからお問い合せください。 技術的な内容にお電話でご対応するのは困難な場合がございます。可能な限りメールなど をご利用くださるようご協力をお願いいたします。

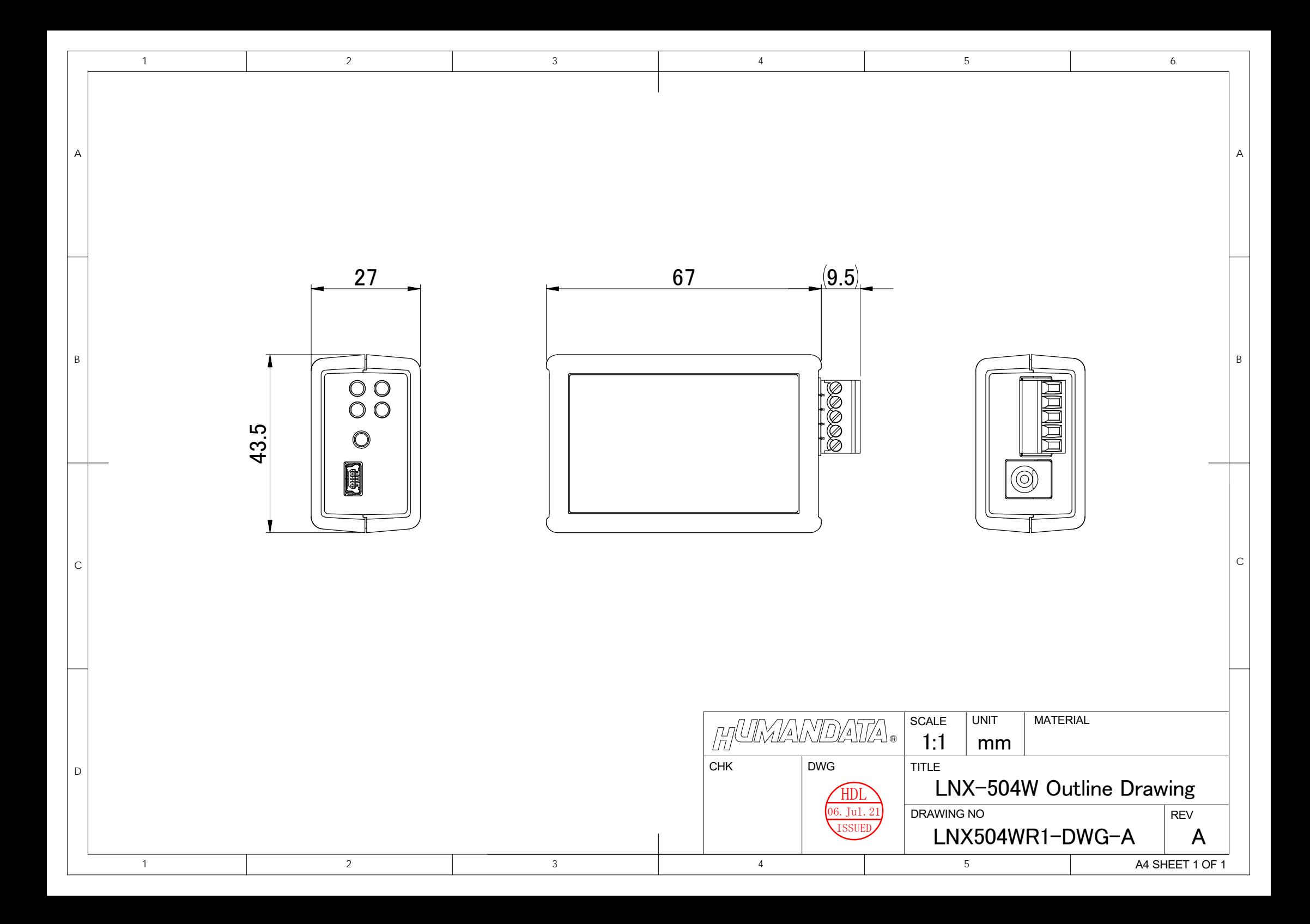

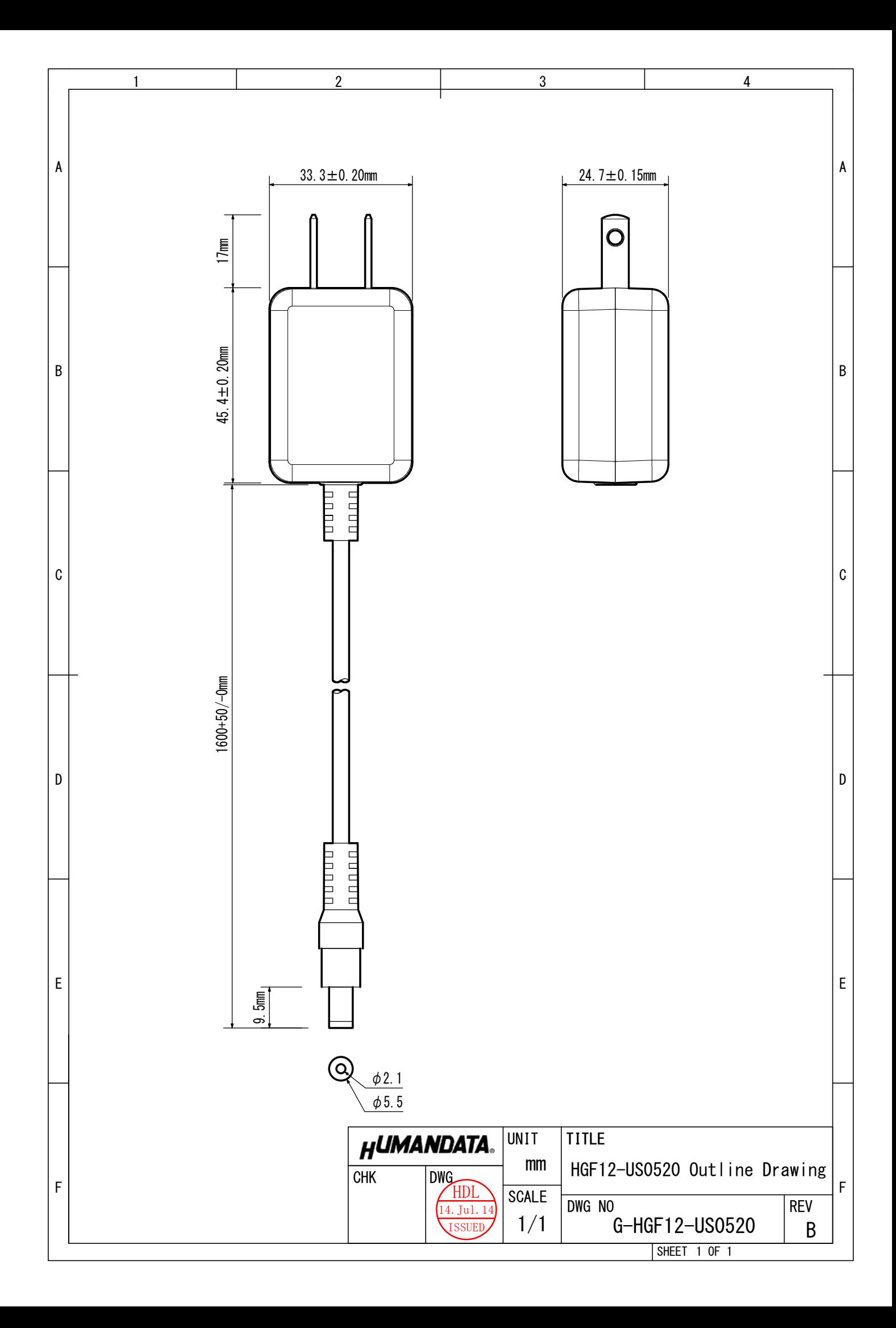

## RS-422(4 線) Wi-Fi コンバータ

LNX-504W ユーザーズマニュアル

2021/11/01 Ver.1.0

2023/04/29 Ver.1.1

#### 有限会社ヒューマンデータ

〒567-0034 大阪府茨木市中穂積 1-2-10 茨木ビル

- TEL 072-620-2002
- FAX 072-620-2003
- URL https://www.fa.hdl.co.jp (Japan) https://www.fa.hdl.co.jp/en/ (Global)